Il Dipartimento Attività Produttive della Regione Calabria al fine di dare completa attuazione ai risultati raggiunti con il progetto "Sistema Regionale SUAP della Calabria " realizzato a valere sulla Linea 7.1.1.2 del POR-FESR 2007-2013, intende acquisire, direttamente dai Responsabili SUAP dei 409 Comuni Calabresi, le informazioni necessarie alla rilevazione dei fabbisogni infrastrutturali, connessi al pieno utilizzo della piattaforma digitale, per come previsto dal DPR 160/2010.

Tali informazioni verranno rilevate mediante compilazione di un apposito "Avviso conoscitivo" reso disponibile sul link http://aperta.regione.calabria.it/ a partire dal 16 aprile e fino al 30 aprile 2014.

All'Avviso conoscitivo potranno rispondere tutti i Comuni calabresi, compresi quelli che al momento della sua pubblicazione sul link non hanno ancora sottoscritto il Protocollo per il Coordinamento Provinciale SUAP, con l'impegno, a pena di esclusione, a sottoscriverlo entro e non oltre il 30.06.2014, aderendo cosi pienamente al Sistema Regionale SUAP.

Il modulo, una volta compilato dovrà essere confermato, stampato e sottoscritto dal Responsabile Suap, caricato sul sito in formato PDF, **al fine di convalidare la domanda** e, parallelamente, inviato all' indirizzo Pec del Surap al quale è possibile rivolgersi per ogni ulteriore informazione.

Cordiali saluti.

La Segreteria del SURAP

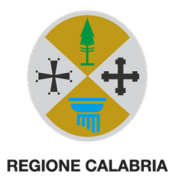

# Rilevazione dei fabbisogni infrastrutturali degli Uffici SUAP

BREVE GUIDA OPERATIVA ALLA COMPILAZIONE DELLA SCHEDA DI RILEVAZIONE

CED Regione Calabria – Dip. Attività Produttive della Regione Calabria

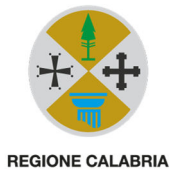

### Sommario

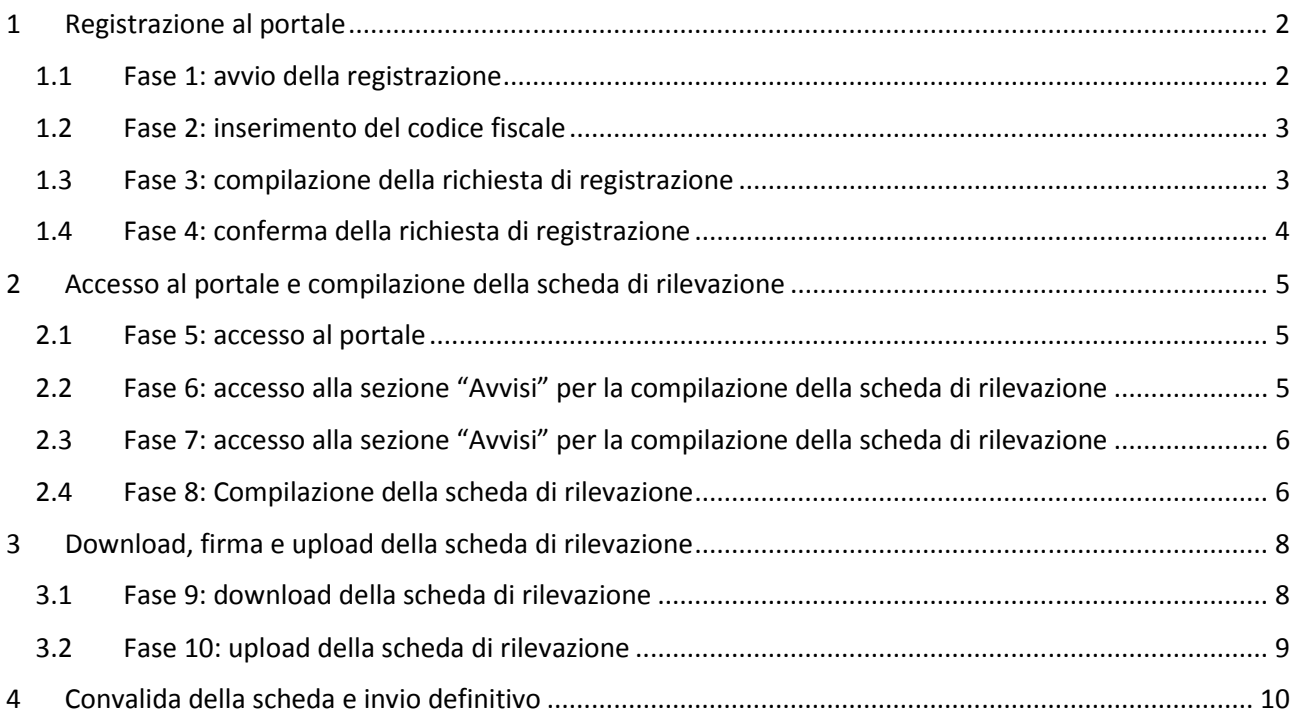

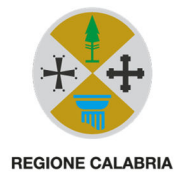

## Breve guida operativa alla compilazione della scheda di rilevazione del fabbisogno infrastrutturale dei SUAP.

Il servizio per la rilevazione del fabbisogno infrastrutturale dei SUAP è disponibile all'indirizzo *aperta.regione.calabria.it* .

Per l'invio della rilevazione è necessario procedere con le seguenti operazioni:

- 1. registrazione dell'utente incaricato dell'invio della scheda;
- 2. accesso al portale e compilazione della scheda di rilevazione;
- 3. download, firma, scansione e upload della scheda di rilevazione;
- 4. convalida della scheda e invio definitivo.

Le seguenti sezioni illustrano con maggior dettaglio la sequenza delle attività da svolgere rispetto alle suddette operazioni.

#### 1 Registrazione al portale

#### 1.1 Fase 1: avvio della registrazione

Cliccare sul link "Registrati" per avviare la procedura di registrazione.

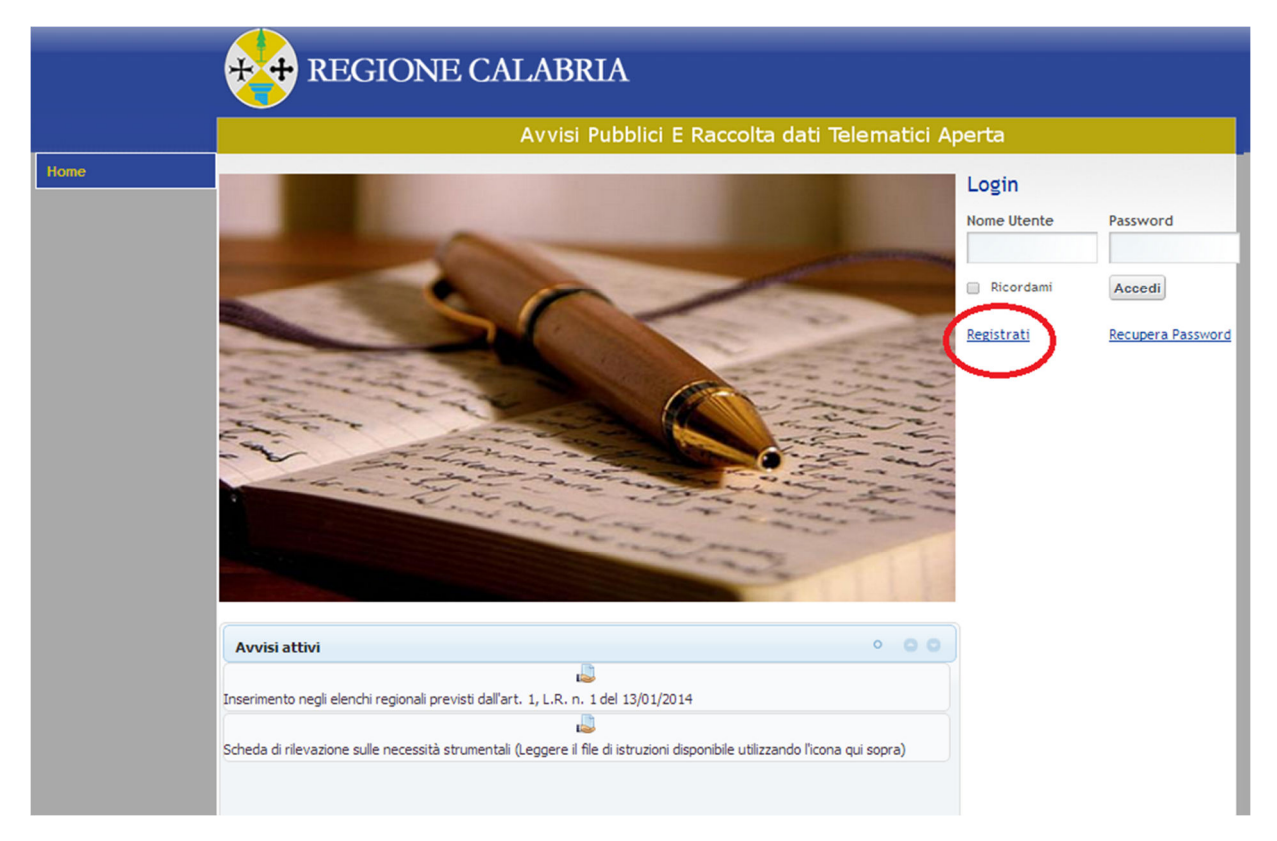

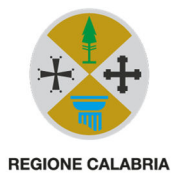

#### 1.2 Fase 2: inserimento del codice fiscale

Inserire il codice fiscale della persona incaricata alla registrazione.

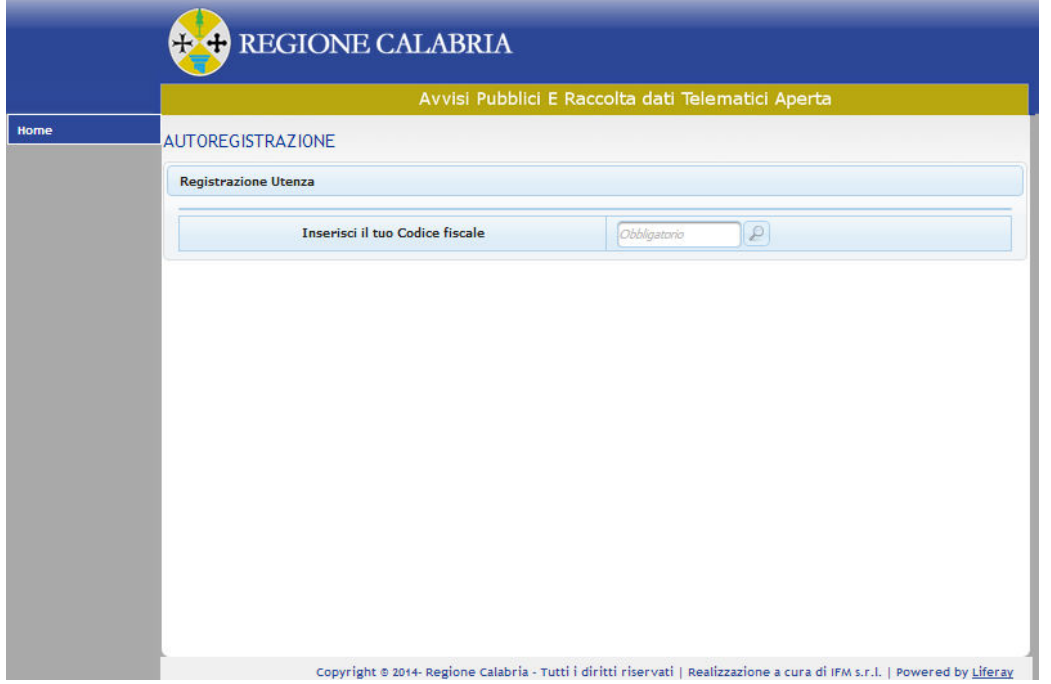

#### 1.3 Fase 3: compilazione della richiesta di registrazione

Compilare i dati richiesti dalla scheda di registrazione. I campi contrassegnati con il simbolo "(\*)" sono obbligatori.

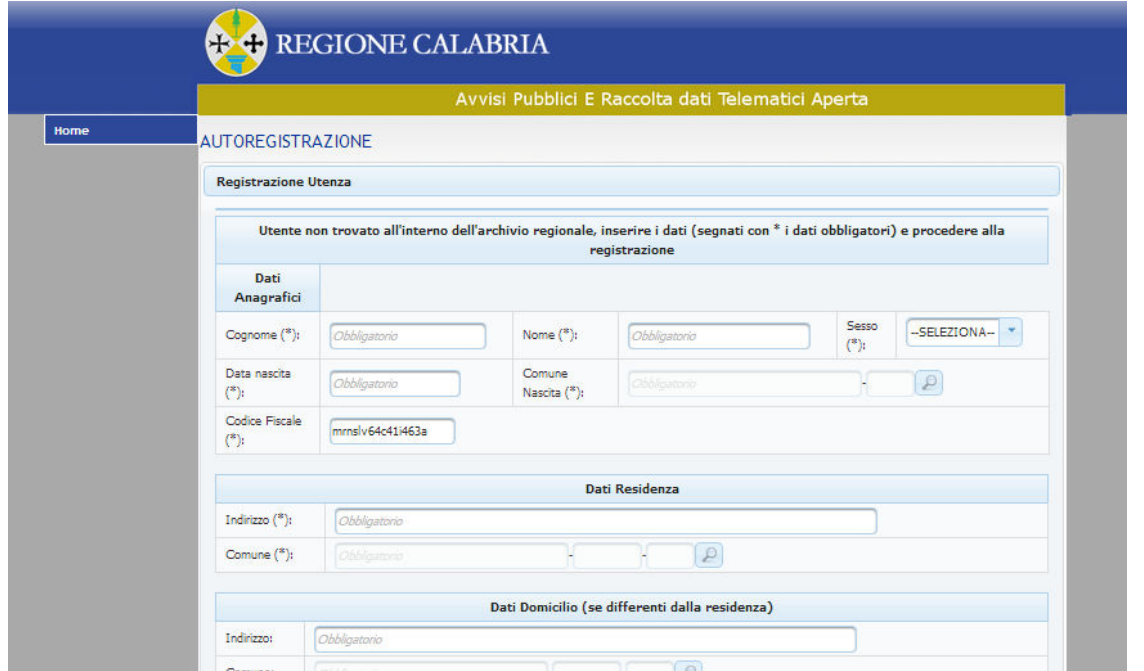

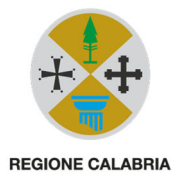

#### 1.4 Fase 4: conferma della richiesta di registrazione

Dopo l'invio della richiesta effettuata nella fase precedente, il sistema completa la procedura informando l'utente dell'invio di una email di conferma.

Per attivare l'utenza sul portale è necessario cliccare sul link presente nella email di conferma inviato dal sistema sull'indirizzo email dell'utente che ha effettuato la registrazione.

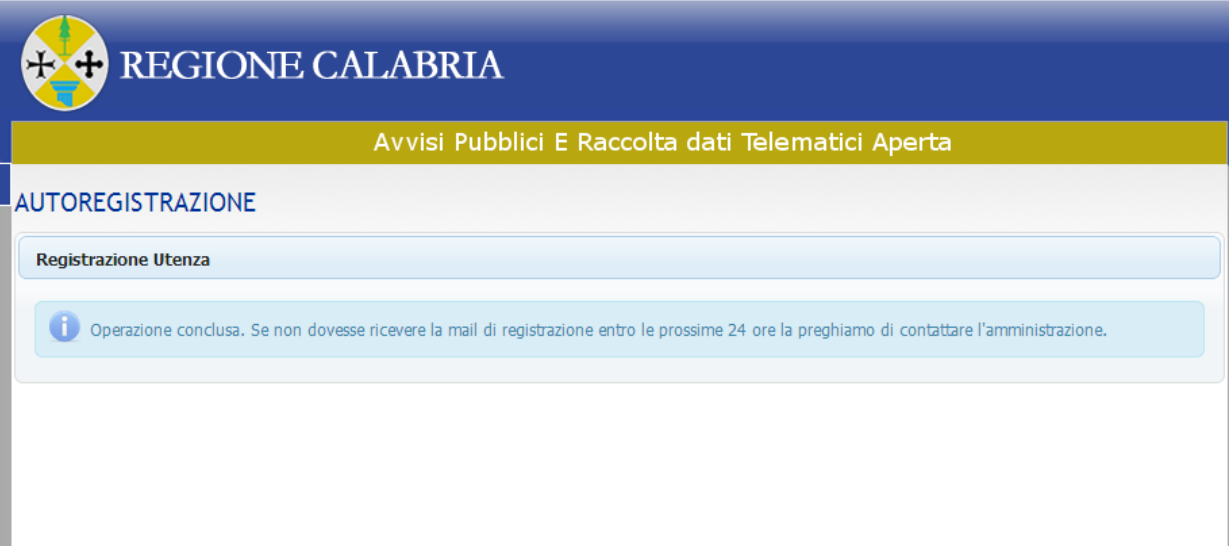

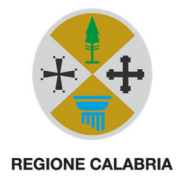

## 2 Accesso al portale e compilazione della scheda di rilevazione

#### 2.1 Fase 5: accesso al portale

Inserire login e password per accedere all'area riservata.

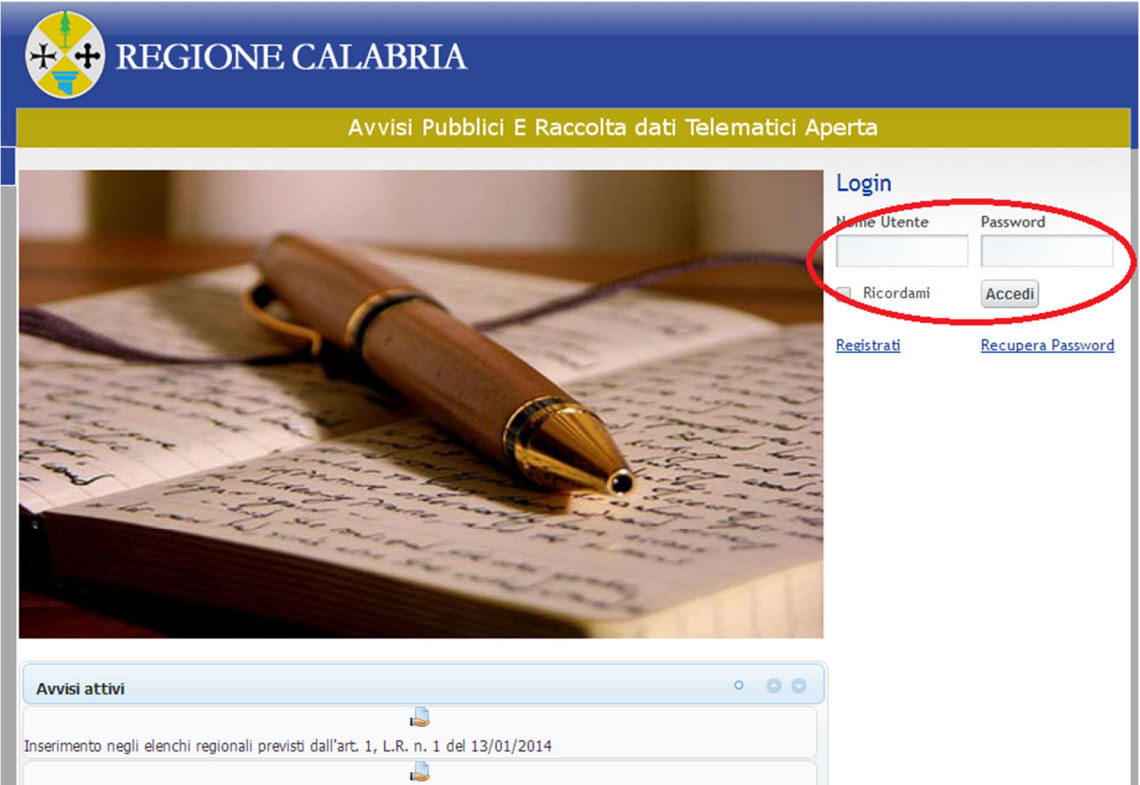

## 2.2 Fase 6: accesso alla sezione "Avvisi" per la compilazione della scheda di rilevazione

Cliccare sulla sezione "Avvisi" per procedere alla compilazione della scheda di rilevazione.

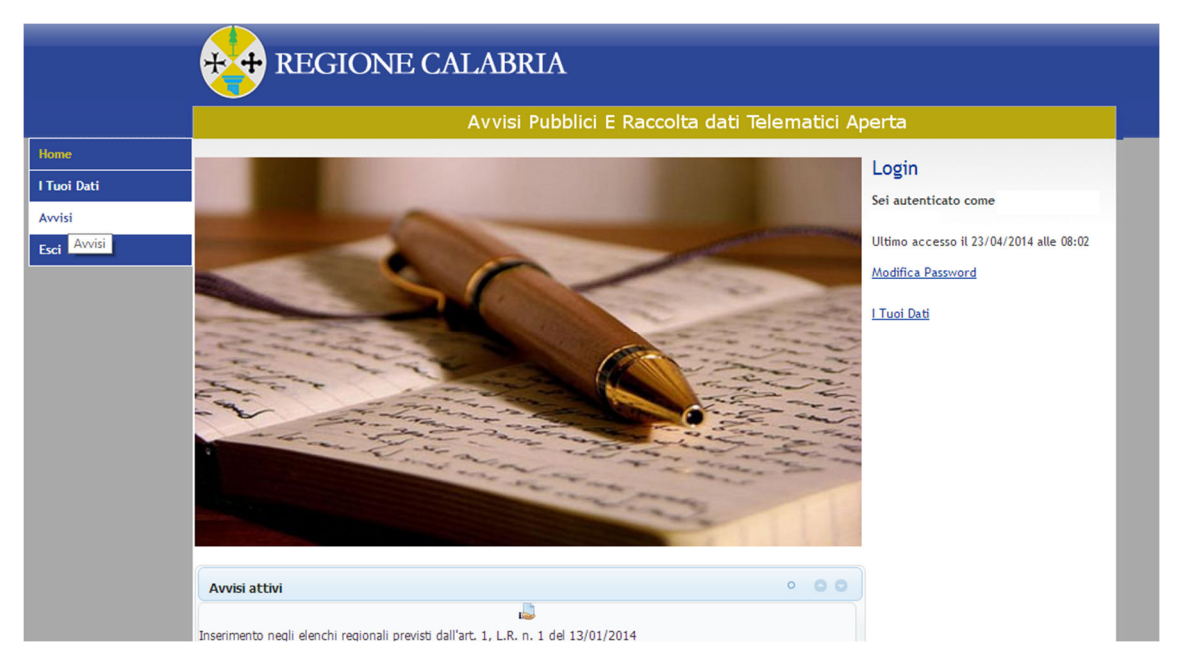

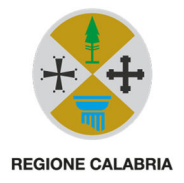

#### 2.3 Fase 7: accesso alla sezione "Avvisi" per la compilazione della scheda di rilevazione

Nella sezione "Avvisi", selezionare il pulsante "Inserisci candidatura" della riga dell'avviso evidenziato in figura.

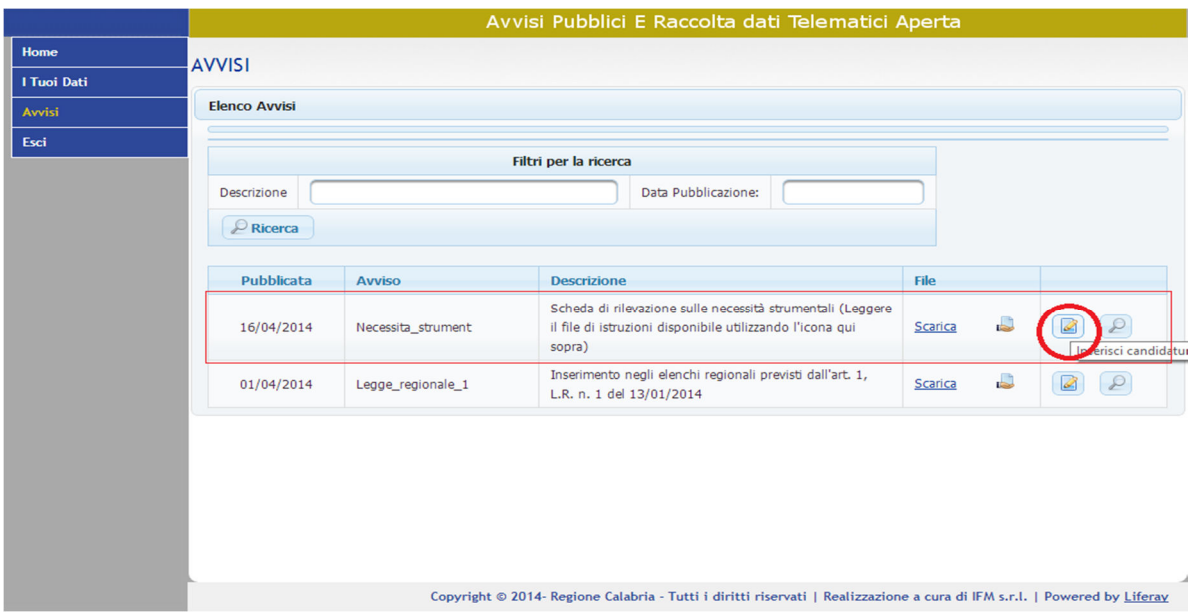

#### 2.4 Fase 8: Compilazione della scheda di rilevazione

Compilazione della scheda di rilevazione. Prima parte. (Tutti i dati contr. con "\*" sono obbligatori).

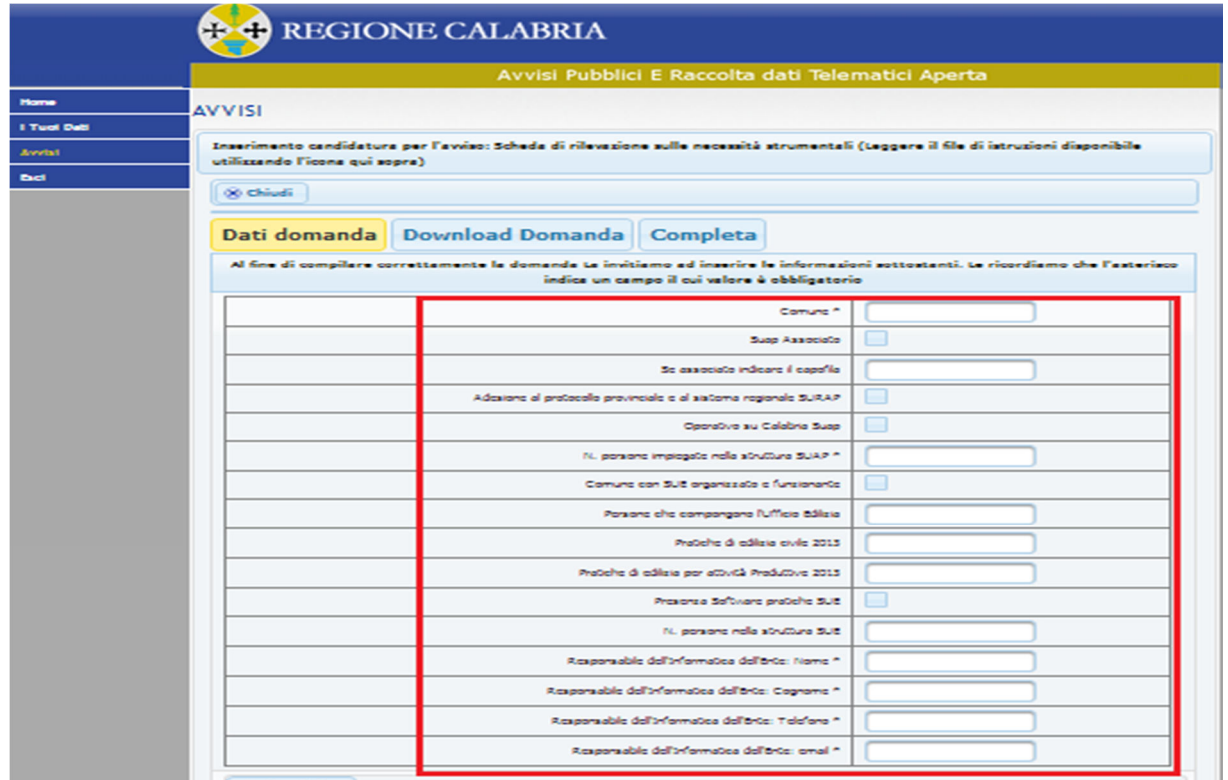

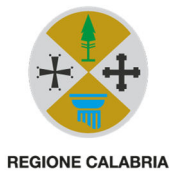

Compilazione della scheda di rilevazione. Seconda parte. I dati inseriti si riferiscono alle dotazioni attuali dell'ufficio e non a quella richieste.

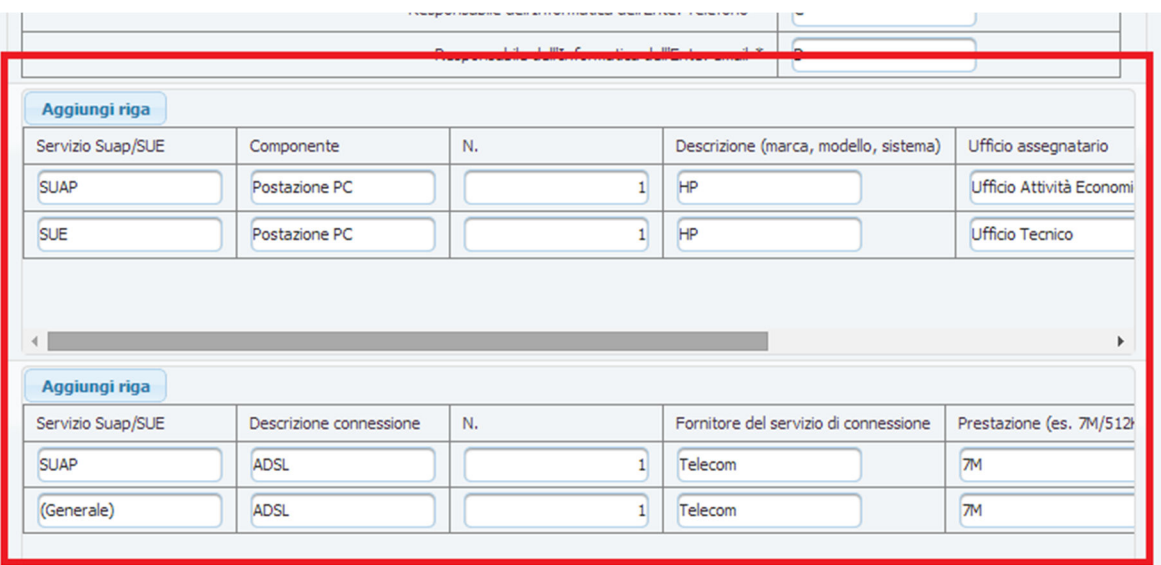

Memorizzazione della scheda di rilevazione, al termine della compilazione.

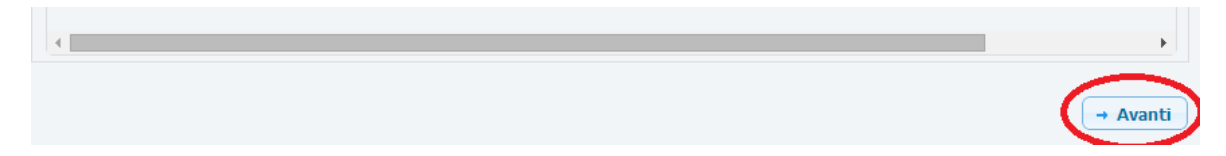

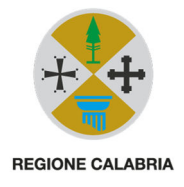

## 3 Download, firma e upload della scheda di rilevazione

#### 3.1 Fase 9: download della scheda di rilevazione

Dopo la memorizzazione è necessario procedere al download della scheda di rilevazione.

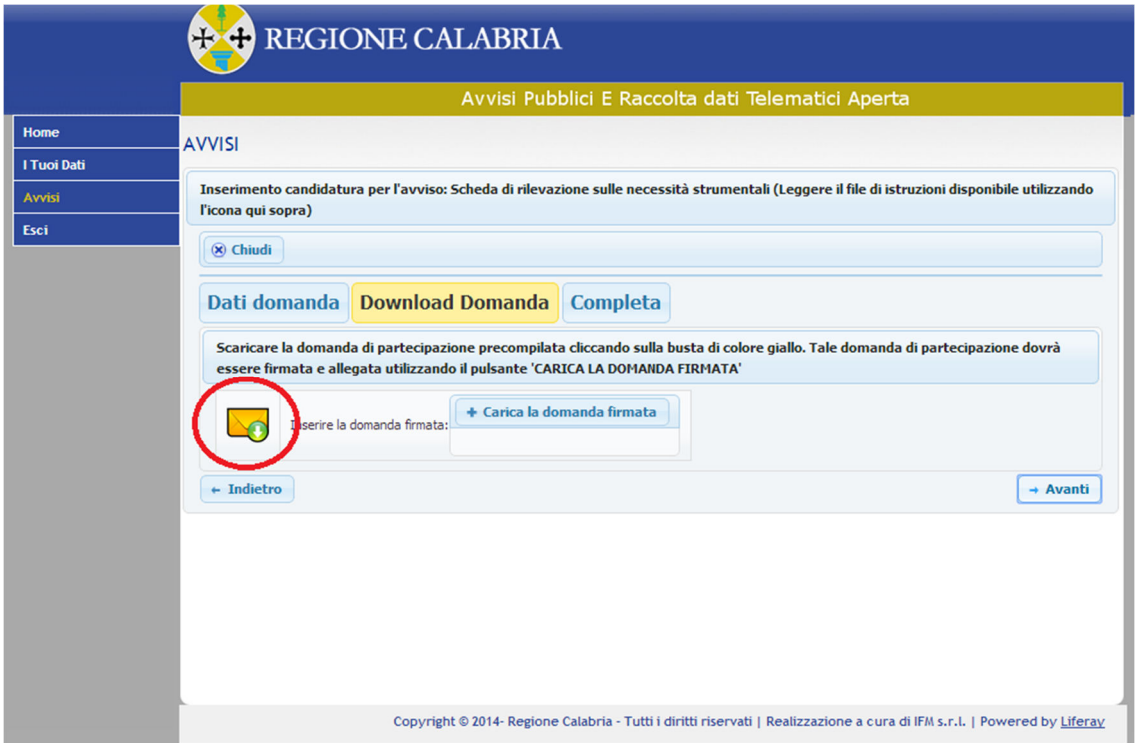

Di seguito un esempio di scheda di rilevazione, ottenuta dal sistema in formato PDF.

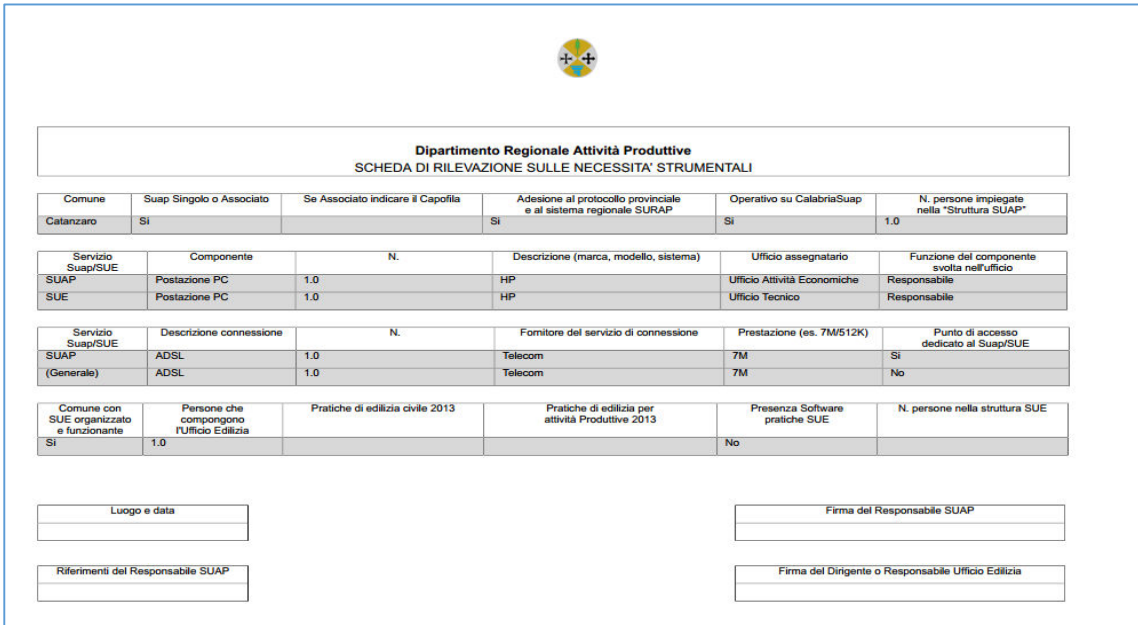

La scheda dovrà essere stampata, compilata con i dati mancanti, firmata, scansionata e caricata sul sistema.

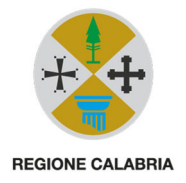

#### 3.2 Fase 10: upload della scheda di rilevazione

La scansione della scheda deve essere caricata sul sistema, selezionando il pulsante "Carica domanda" e allegando il file PDF scansionato, compilato e firmato.

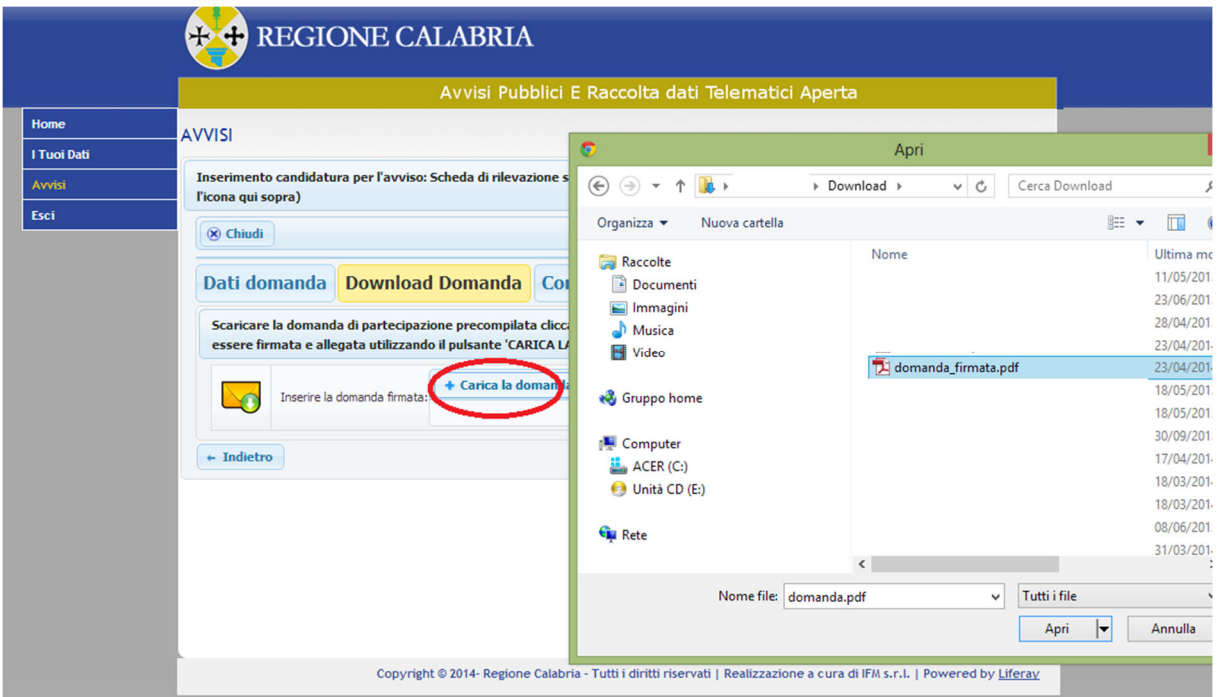

Dopo l'upload della scheda di rilevazione è necessario procedere all'invio della scheda come indicato di seguito.

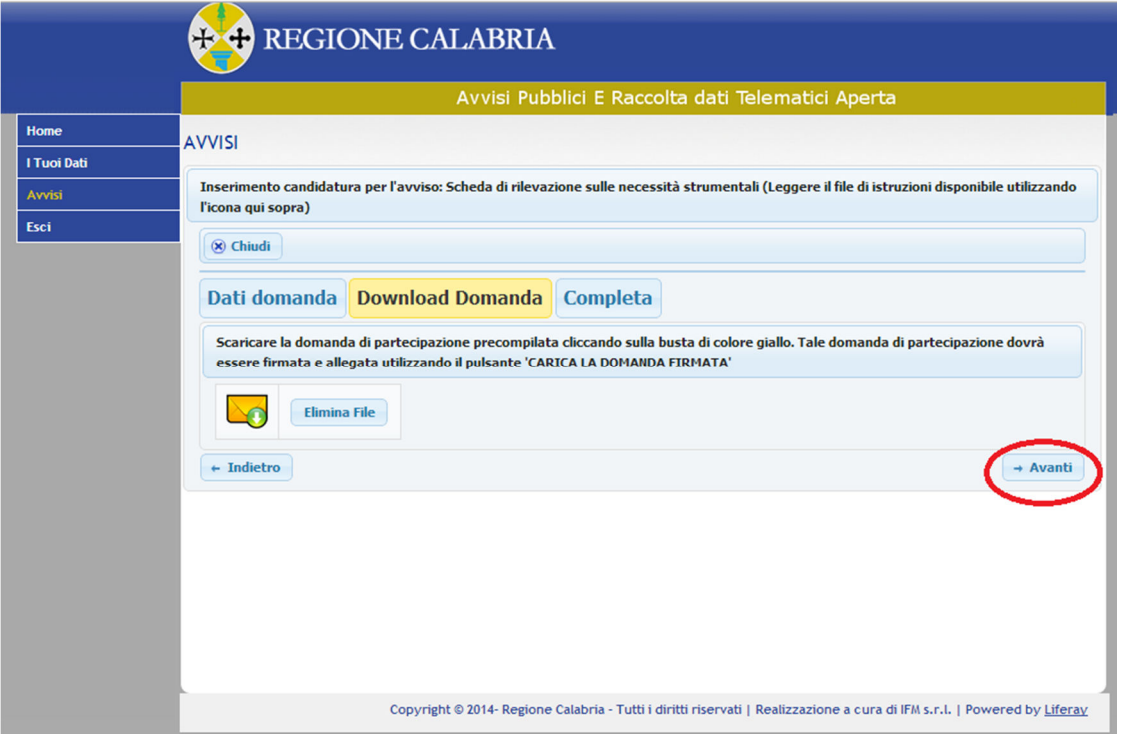

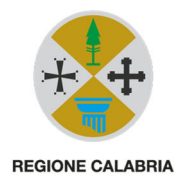

## 4 Convalida della scheda e invio definitivo

L'ultima operazione da compiere consiste nella convalida e nell'invio definitivo della scheda di rilevazione, da effettuare secondo quanto indicato di seguito. La scheda di rilevazione (compilata, scansionata e firmata) va inviata anche come allegato all'indirizzo PEC del SURAP.

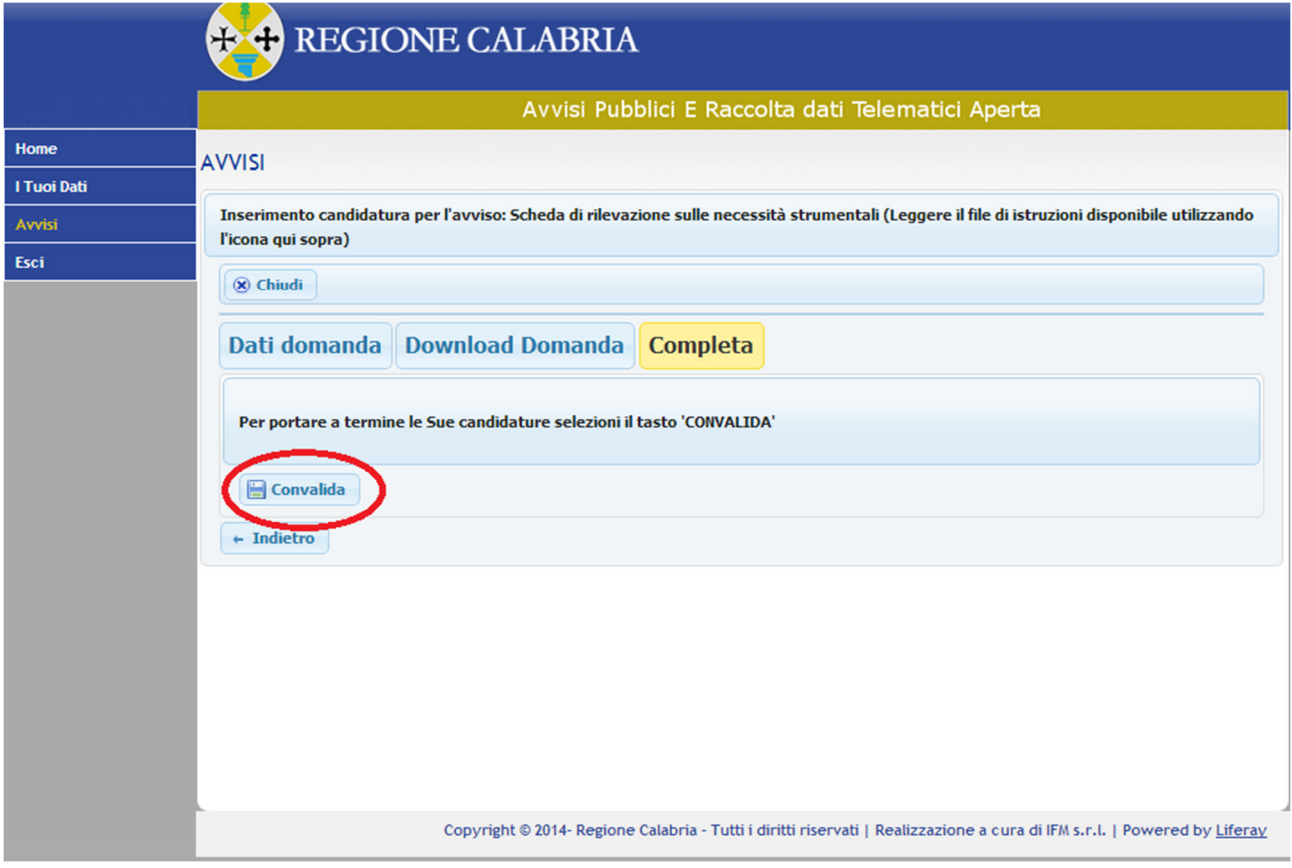